1

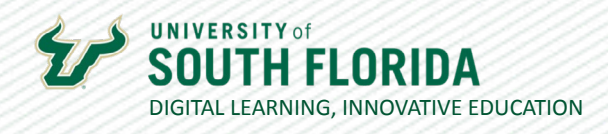

# **CANVAS COMMONS** Finding and Importing Content

### **Finding Content**

Canvas Commons is a repository of shared Canvas resources from schools and universities in Florida that use Canvas. In this section, we'll discover how to get into Commons and find useful resources.

### **01**

*Select the Canvas Commons Link in the Canvas Navigation Panel*

This opens the Commons page.

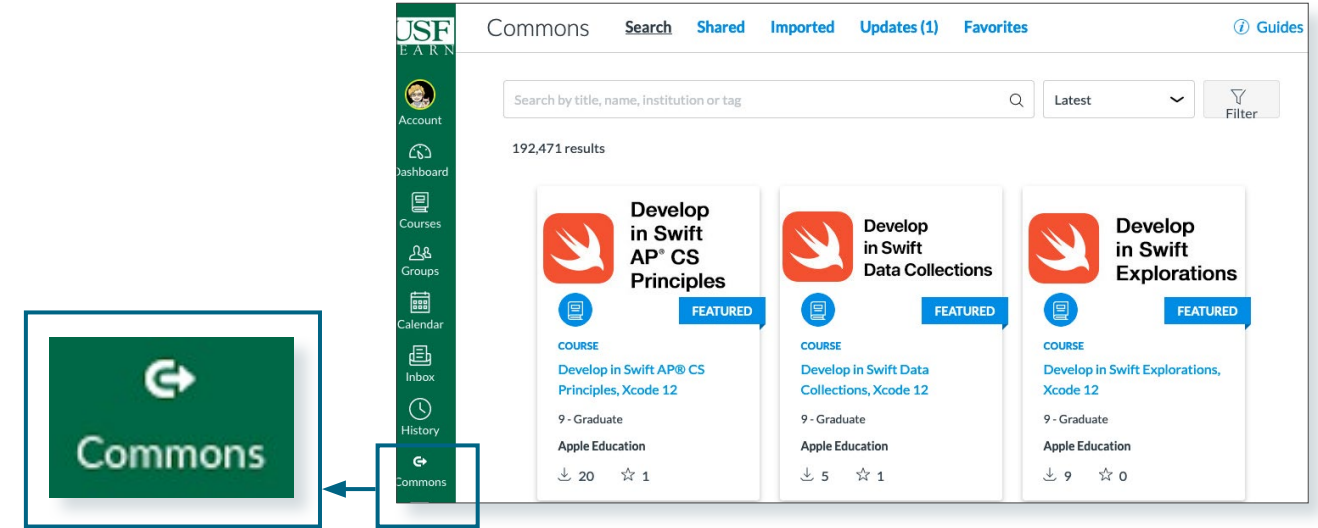

### **02**

#### *Use the Search Field to Find Your Resource*

USF has over 11,000 resources available across all campuses uploaded by various departments and your colleagues. To find USF approved Faculty Resources from Digital Learning, use the tag *USF Digital Learning* in your search.

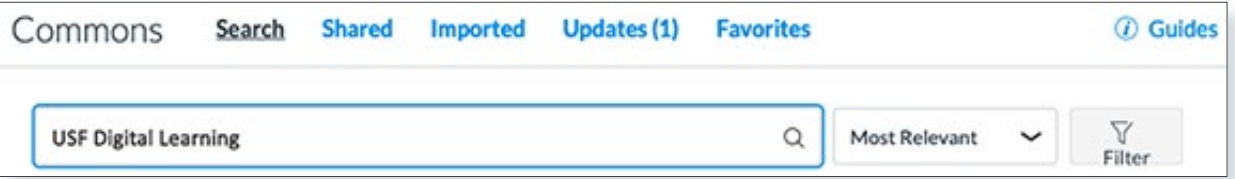

Was this resource helpful? [Tell us how we did.](https://usf.az1.qualtrics.com/jfe/form/SV_3E0V4NIDyqKZIvI) Developed by Digital Learning, USF Innovative Education • Visit us on [LinkedIn](https://www.linkedin.com/school/digital-learning-usf/mycompany/) Additional faculty resources at [USF Digital Learning](https://www.usf.edu/innovative-education/digital-learning/digital-learning-resources/index.aspx) • Email [facultysupport@usf.edu](mailto:facultysupport%40usf.edu?subject=) for questions & training

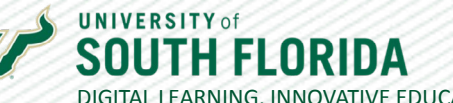

DIGITAL LEARNING, INNOVATIVE EDUCATION

### **03**

**04**

#### *Resources Can be a Variety of Types*

Resources can be a complete course, a module, a page, a quiz, etc. They will be identified as such with a labeled icon.

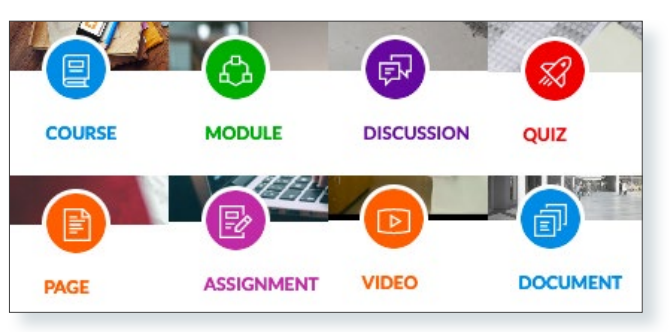

#### *It is Possible to Filter Resources by These Types and Others*

Click the **Filter** button. This will open up the filter panel. Make your choices.

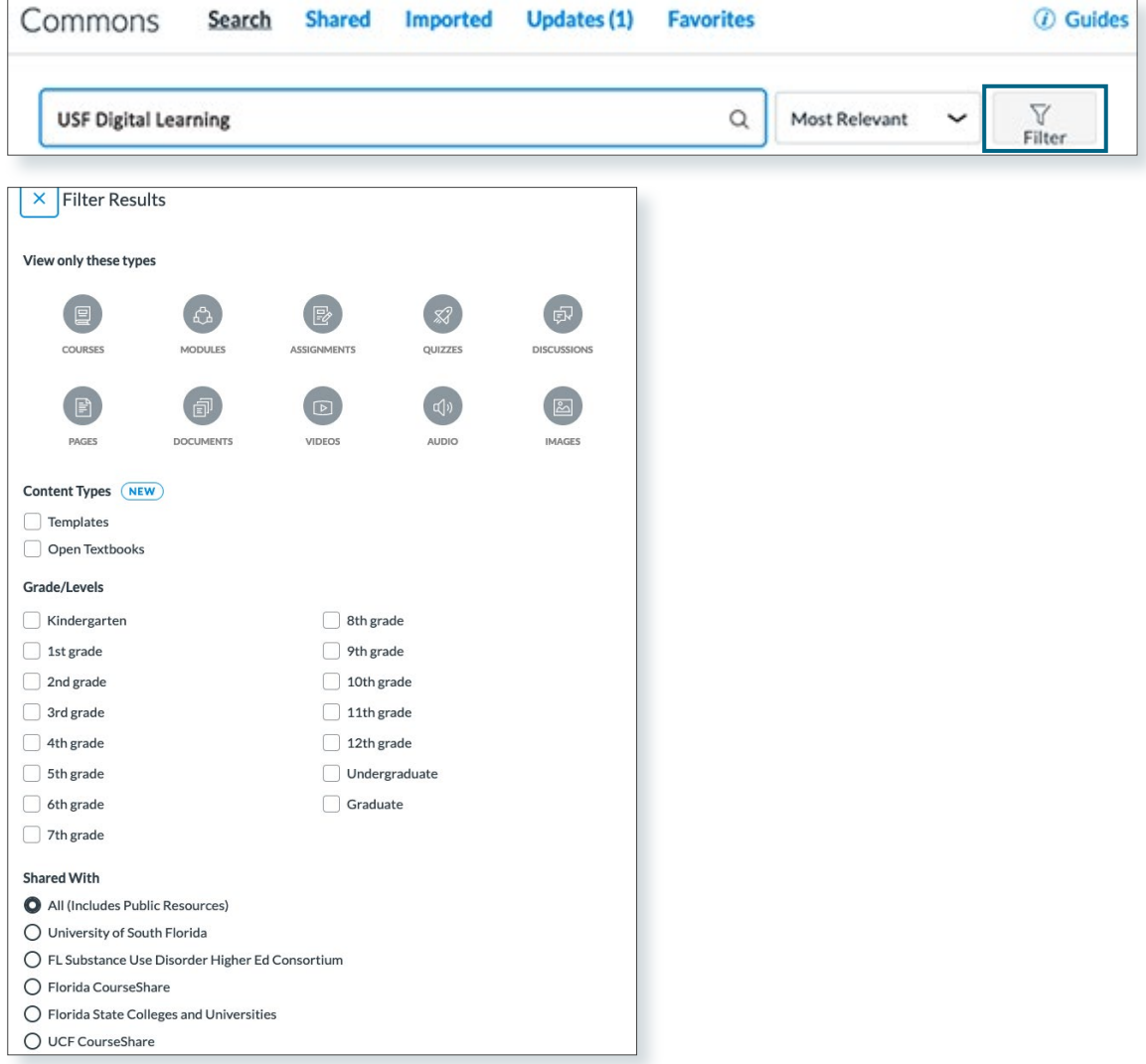

Was this resource helpful? [Tell us how we did.](https://usf.az1.qualtrics.com/jfe/form/SV_3E0V4NIDyqKZIvI)

Developed by Digital Learning, USF Innovative Education . Visit us on [LinkedIn](https://www.linkedin.com/school/digital-learning-usf/mycompany/) Additional faculty resources at [USF Digital Learning](https://www.usf.edu/innovative-education/digital-learning/digital-learning-resources/index.aspx) • Email [facultysupport@usf.edu](mailto:facultysupport%40usf.edu?subject=) for questions & training  $\prime\prime$ 

3

## **Importing Content**

Once you've found a resource you would like to use, you can import it directly from Commons into your course.

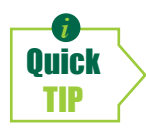

*i If you choose a course, the navigation settings of the imported course will override the navigation settings you may have originally made in your course. This does not apply to other types of imports.*

#### *Select the Resource to Open it* **01**

Simply click on the image of the resource to take you to a page where you can review the items that come with it. In this example we see a module template that includes pages, a discussion, and a file. You can add it to favorite resources or share a link to it.

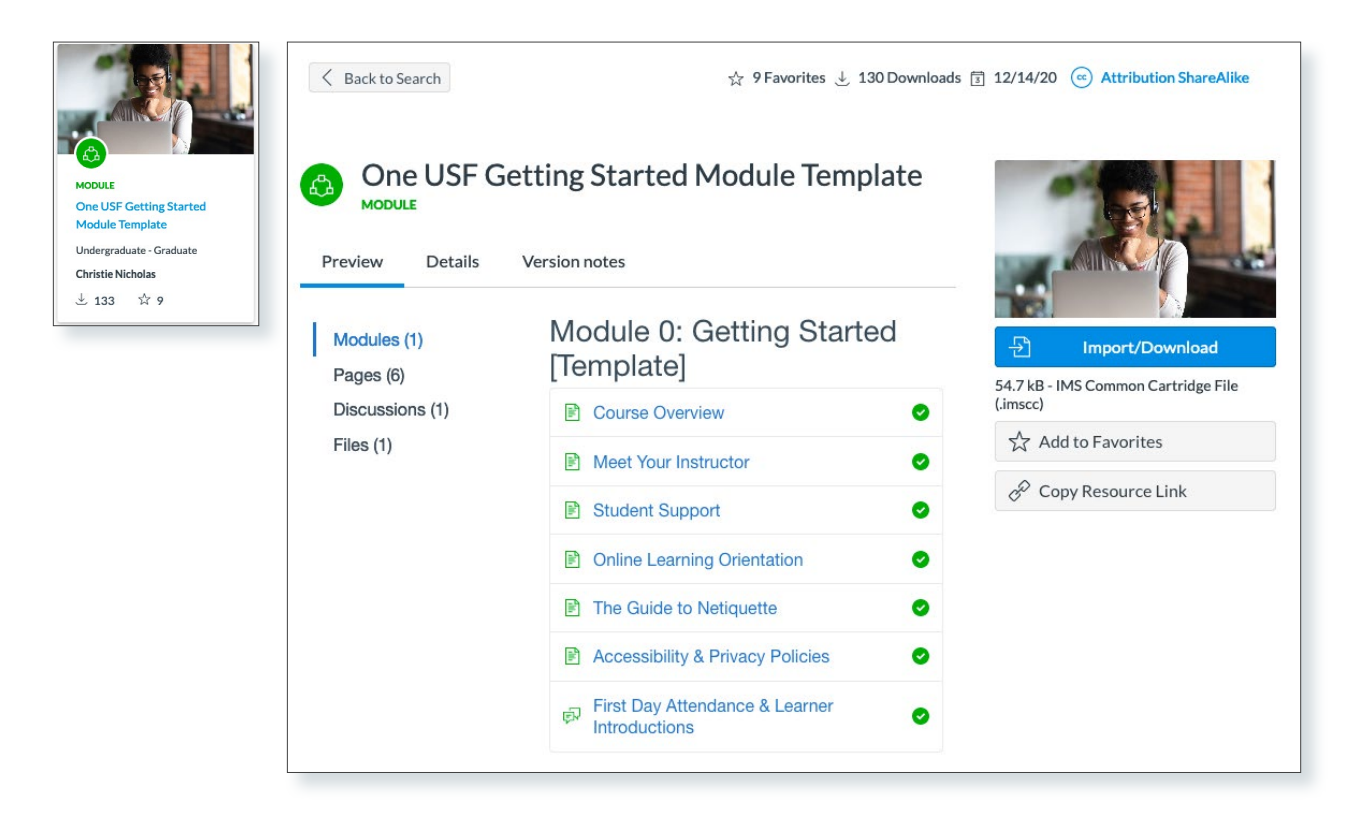

1/28/2022

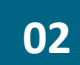

#### *Choose the Import/Download button*

After clicking the blue **Import/Download** button, a dropdown list will appear showing all of your courses. Search and choose the one you want, then select the **Import Into Course** button. The import will begin. Close out of Commons and go to your course.

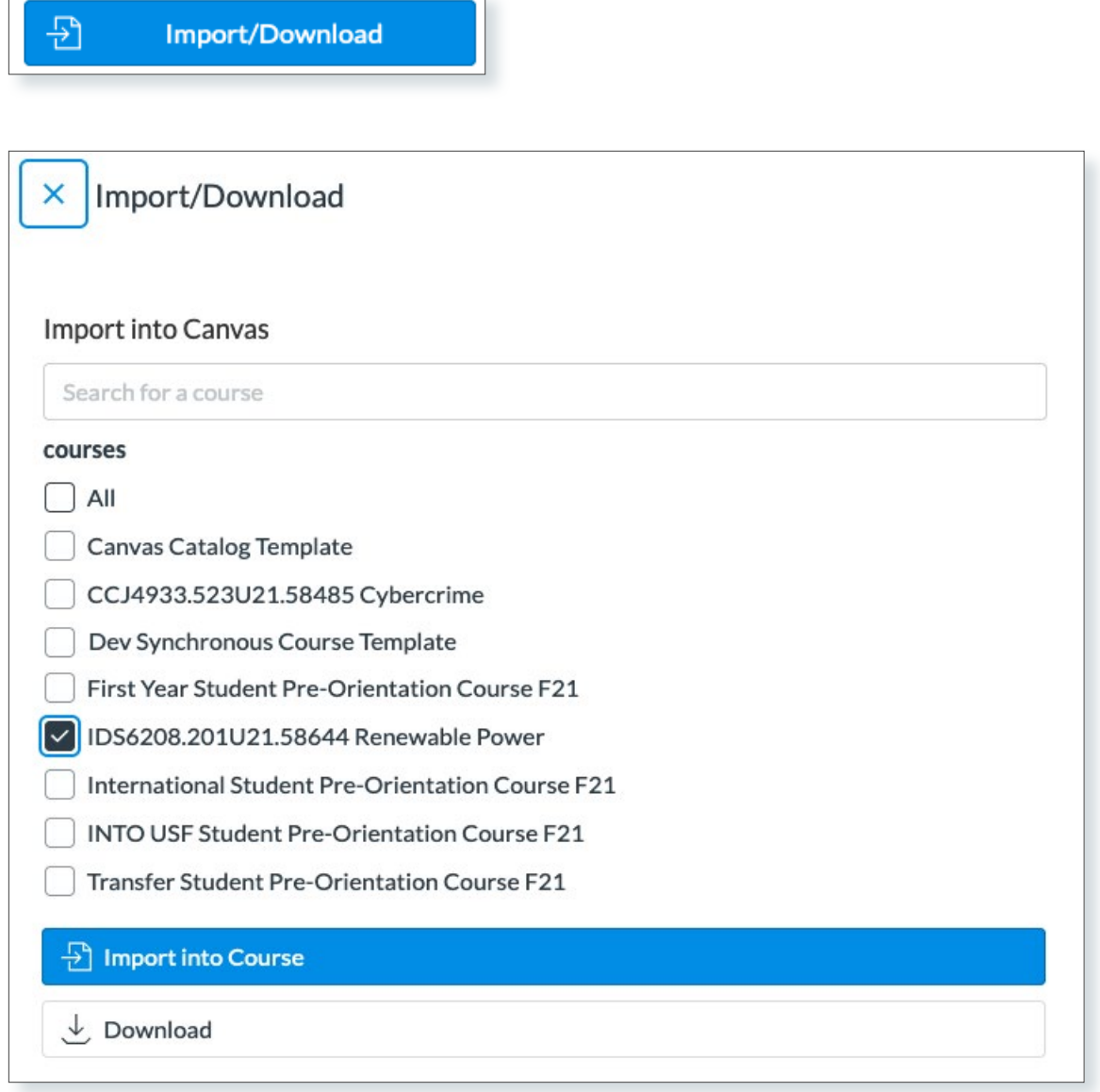

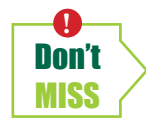

*To repeat, if you choose a* **course***, the navigation settings of the imported course will override the navigation settings you may have originally made in your course. This does not apply to other types of imports.*

Was this resource helpful? [Tell us how we did.](https://usf.az1.qualtrics.com/jfe/form/SV_3E0V4NIDyqKZIvI) Developed by Digital Learning, USF Innovative Education . Visit us on [LinkedIn](https://www.linkedin.com/school/digital-learning-usf/mycompany/) Additional faculty resources at [USF Digital Learning](https://www.usf.edu/innovative-education/digital-learning/digital-learning-resources/index.aspx) • Email [facultysupport@usf.edu](mailto:facultysupport%40usf.edu?subject=) for questions & training